# The advantages for the club of the Swim Manager software.

Once completely up and running the online administration software will allow:

- The club to post upcoming galas online (which can then be entered by swimmers and paid for all online).
- The coaches to take the register electronically, this will enable them to access various statistical data based on attendance.
- The coaches to set performance targets for each swimmer in each stroke/distance.
- The coaches to monitor swimmers' performance and track improvements over various periods.
- The club to send emails to individual swimmers/squads and/or the whole club.
- The club to advertise volunteer roles to help with our galas (which can be selected by parents online).

Other functions will be come available as the software evolves.

# **The Swim Portal**

(your personal account listing:- Contact Details, Galas, PB's and Attendance for your family)

This is the first screen you get when you log in, it acts as your home screen.

(To log in use the link in your registration confirmation email.)

If you would like to help the club at a gala, by clicking a meet in the volunteer list you will get a full list of all roles required for that meet. You can then select the role and session you would like to help with.

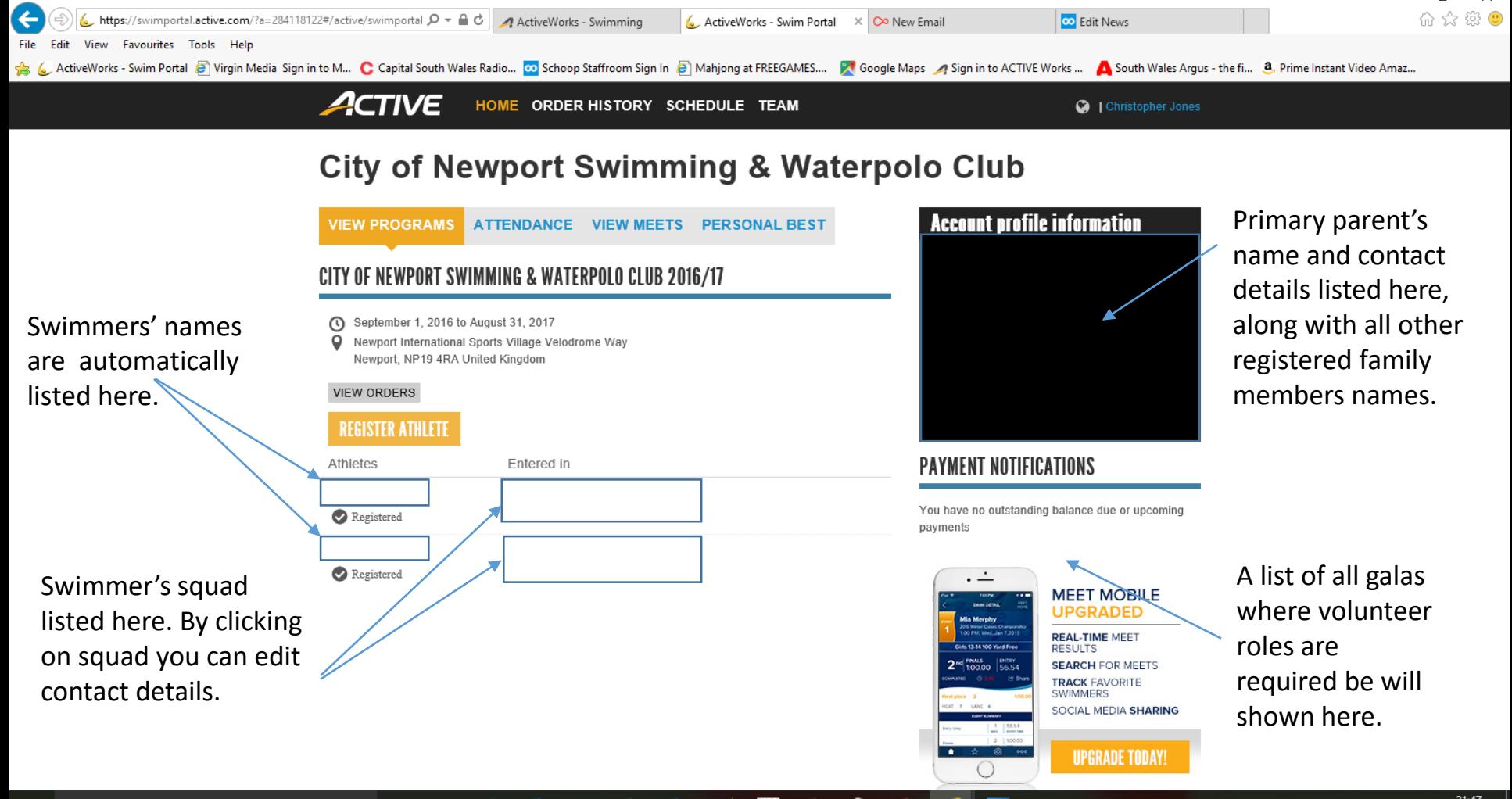

A

 $\Box$ 

 $\circ \blacktriangleright$ 

#### The "Attendance" tab – Session Schedule.

You have the ability to see your swimmers scheduled sessions here, listed either by day (as below).

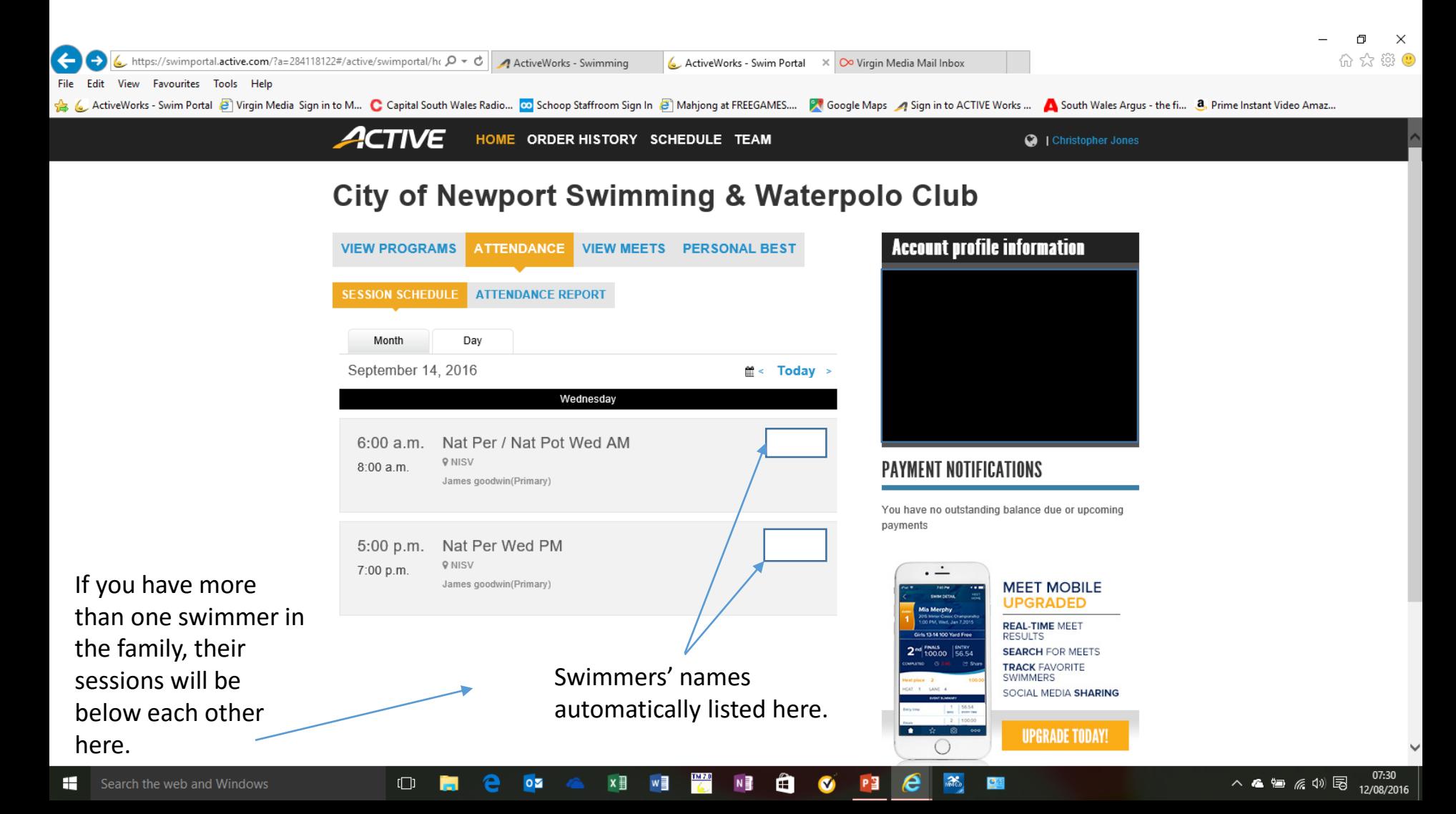

Or by the month (as here). If you have more than one swimmer in the family, all the scheduled sessions for the family will be listed here. By clicking on a session you can bring up the time and other details.

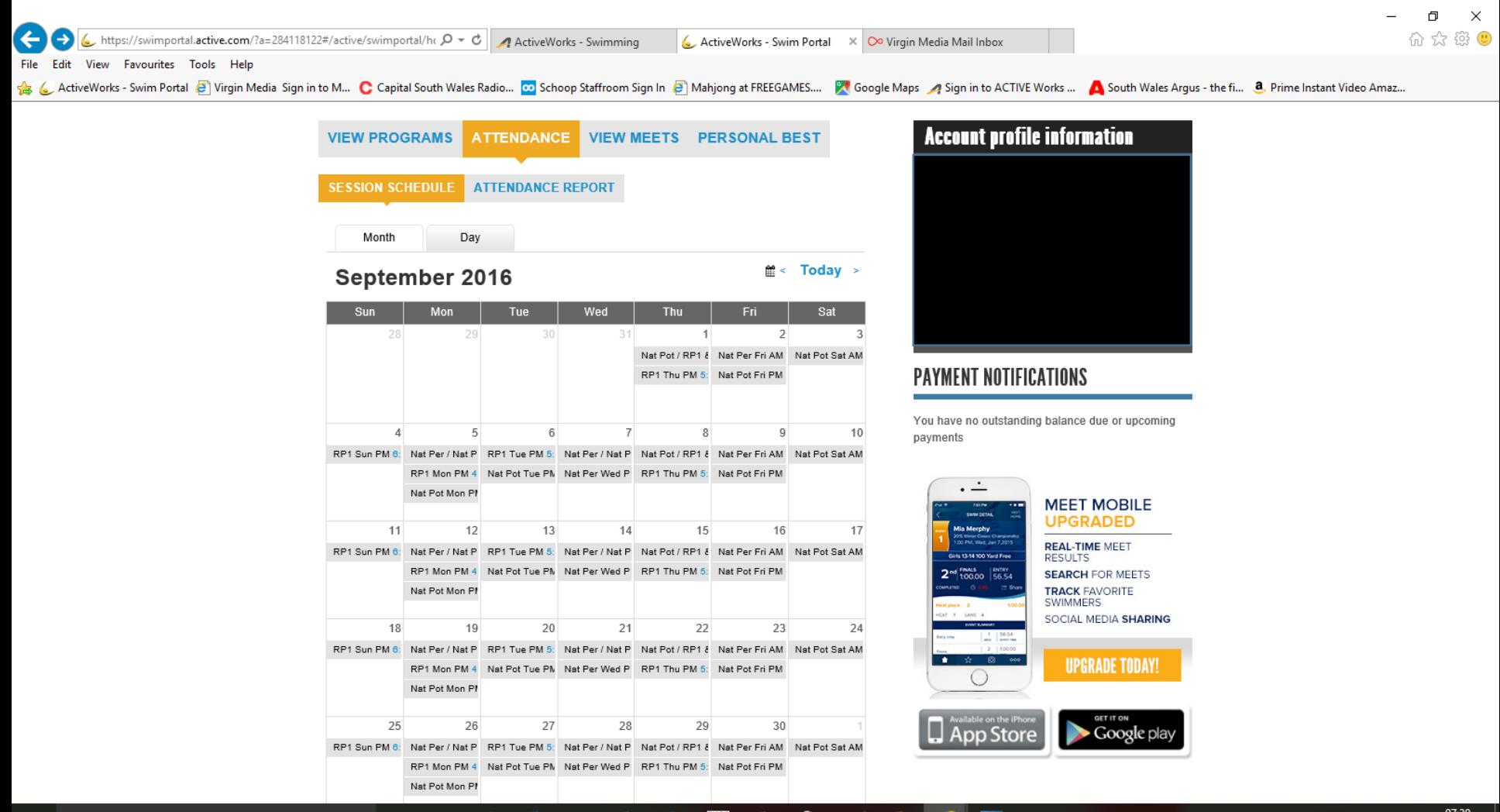

Ĥ

 $\bullet$ 

P질

е

論

四国

 $\Box$ 

 $\overline{\mathbf{0}}$ 

In this tab all your swimmers are listed below each other, in age order. Their percentage attendance is listed along with a list of all scheduled sessions.

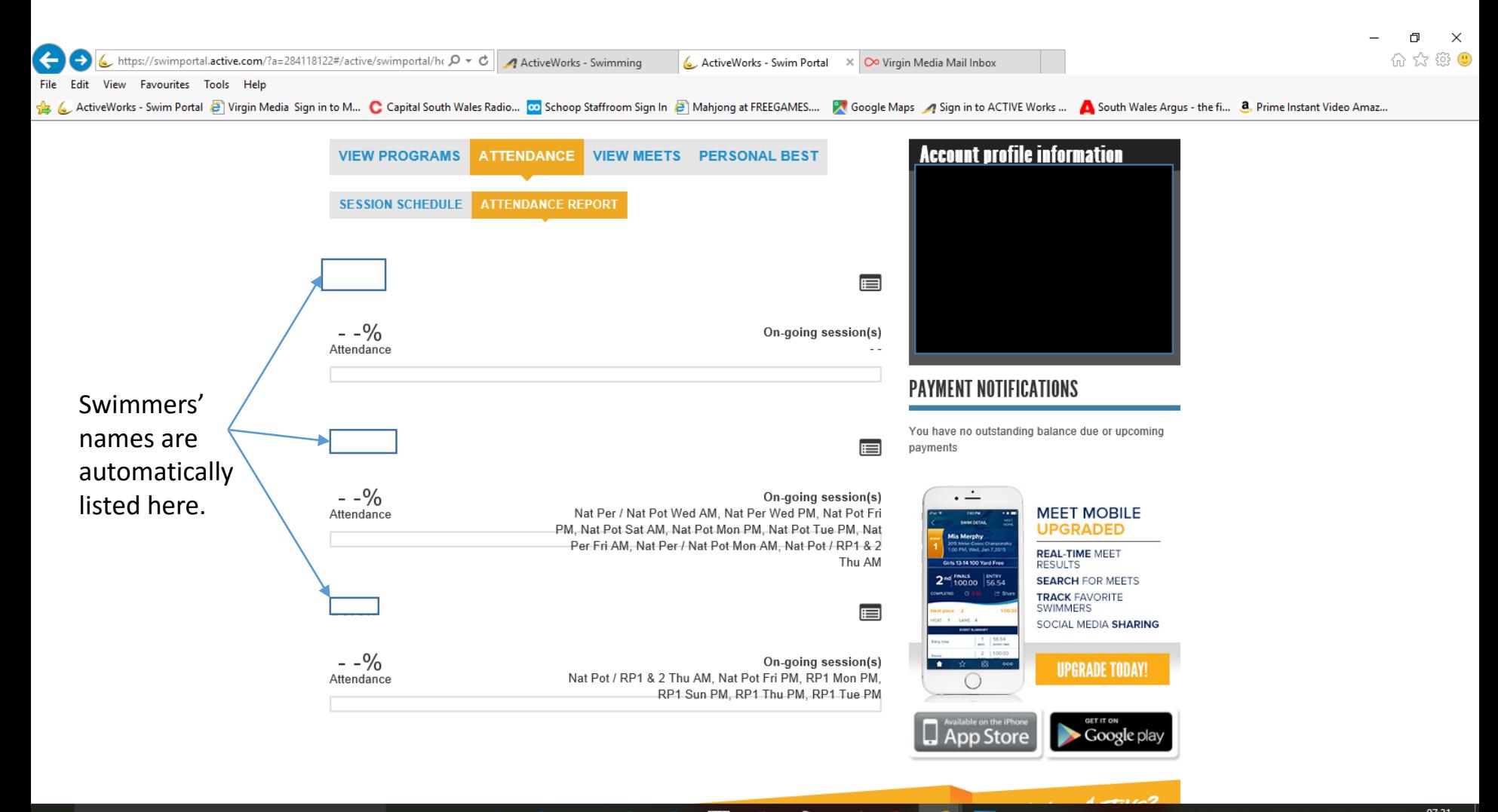

a

Ø

**OB** 

 $\Box$ 

 $\circ \blacksquare$ 

 $x \equiv$ 

By clicking on the list icon above the scheduled sessions, you bring up this window. Please note it appears to list sessions from the bottom up and not from the top down as is usual.

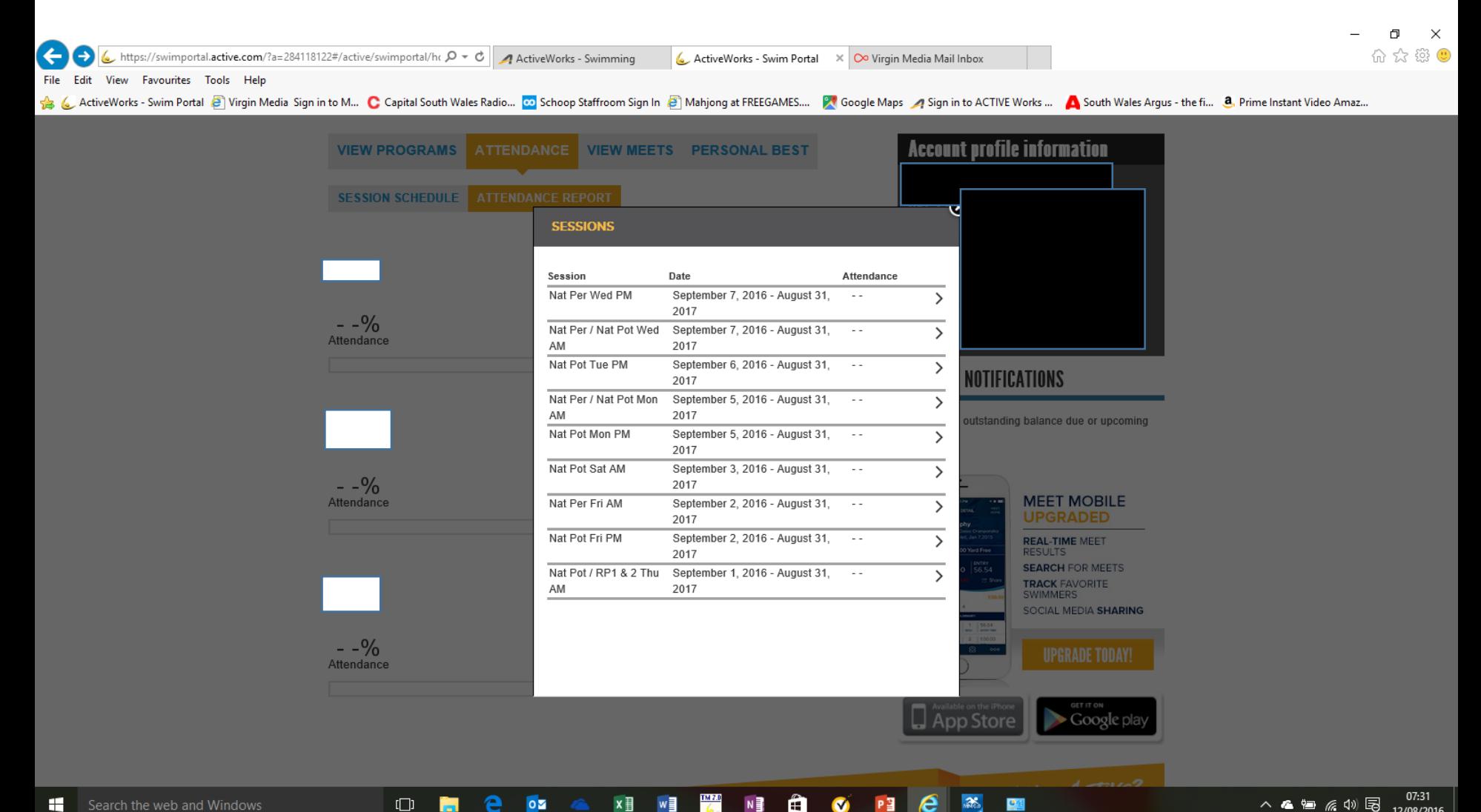

12/08/2016

# The "View Meets" tab.

For many parents this will be the most important tab. Upcoming meets are listed first. Please note they are listed in reverse order so the next meet is at the bottom of the list.

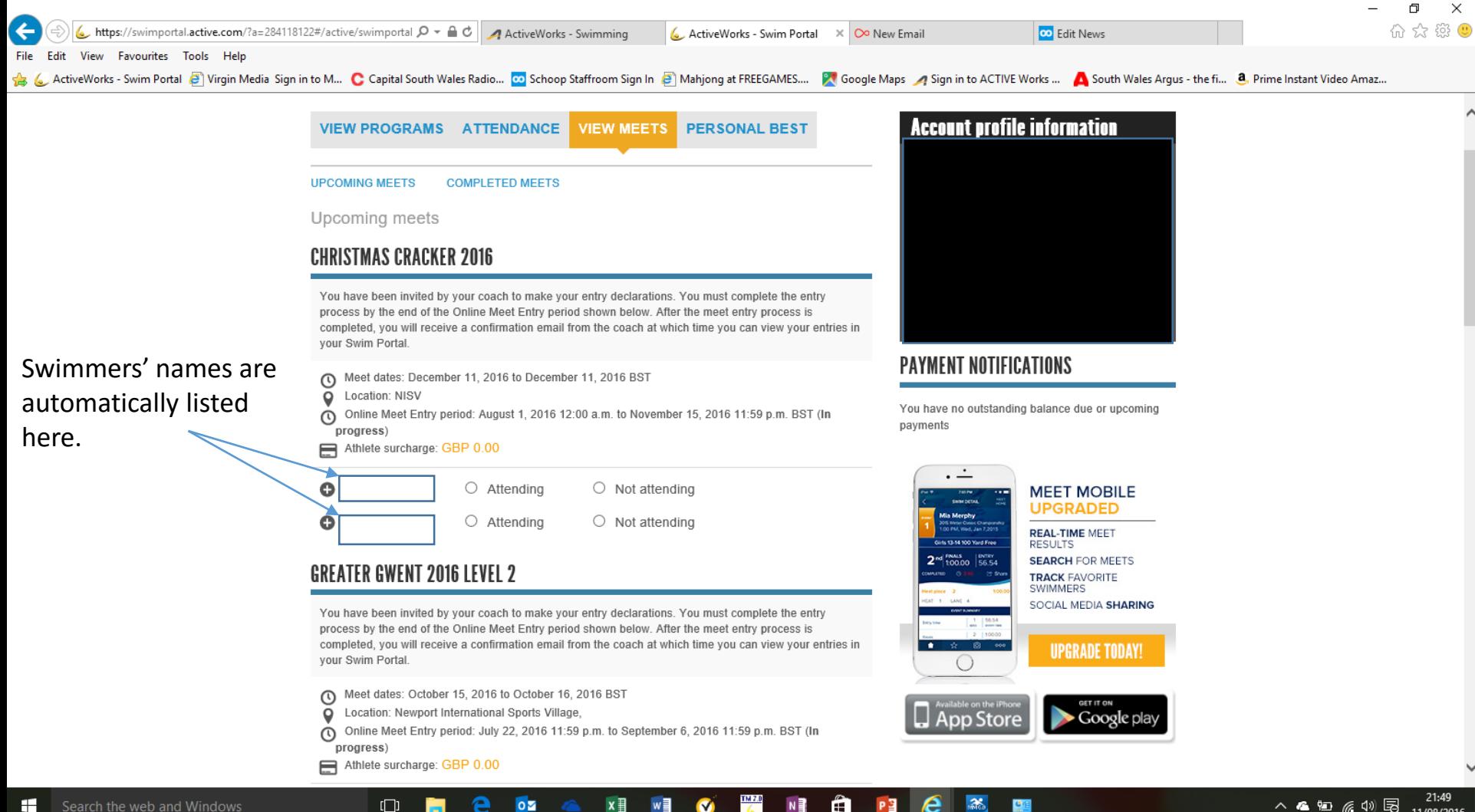

 $\Box$ 

When entering a gala, first click on the  $\bullet$  symbol next to the swimmer you want to enter. This opens a list of all qualifying events. Personal best times for each event are automatically populated from the club database. If an event isn't listed, your swimmer doesn't qualify for it.

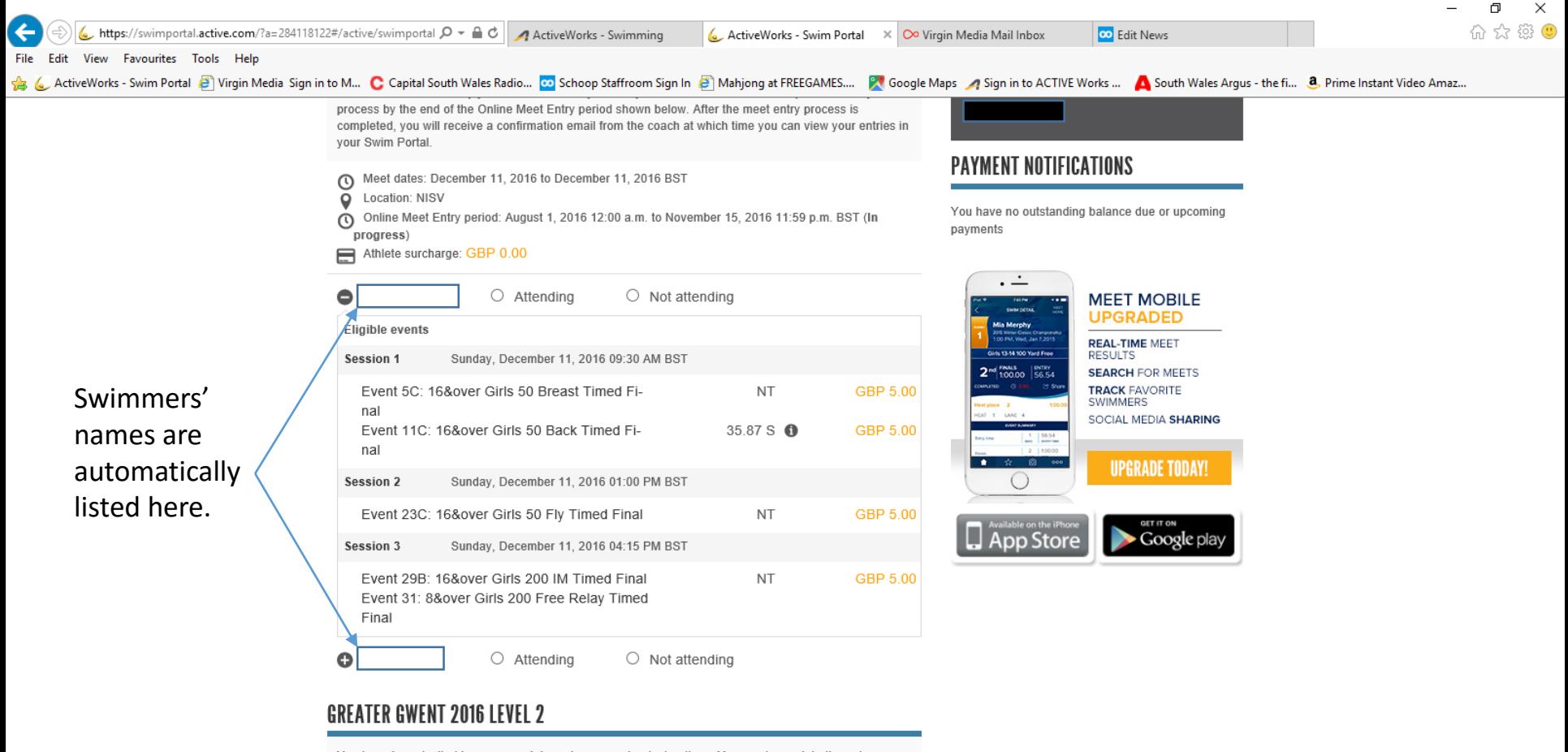

 $N \frac{3}{2}$ 

Ã

四国

You have been invited by your coach to make your entry declarations. You must complete the entry process by the end of the Online Meet Entry period shown below. After the meet entry process is completed, you will receive a confirmation email from the coach at which time you can view your entries in your Swim Portal.

 $\Box$ 

Once you click on the "Attending" radio button, tick boxes will appear next to each event. Select the events you wish your swimmer to enter by ticking the appropriate boxes, and clicking "Save". Once the closing date has passed the coach or meet manager will review all entries to check for anomalies, then confirm entries. At this point your payment will be taken via the credit card you registered with.

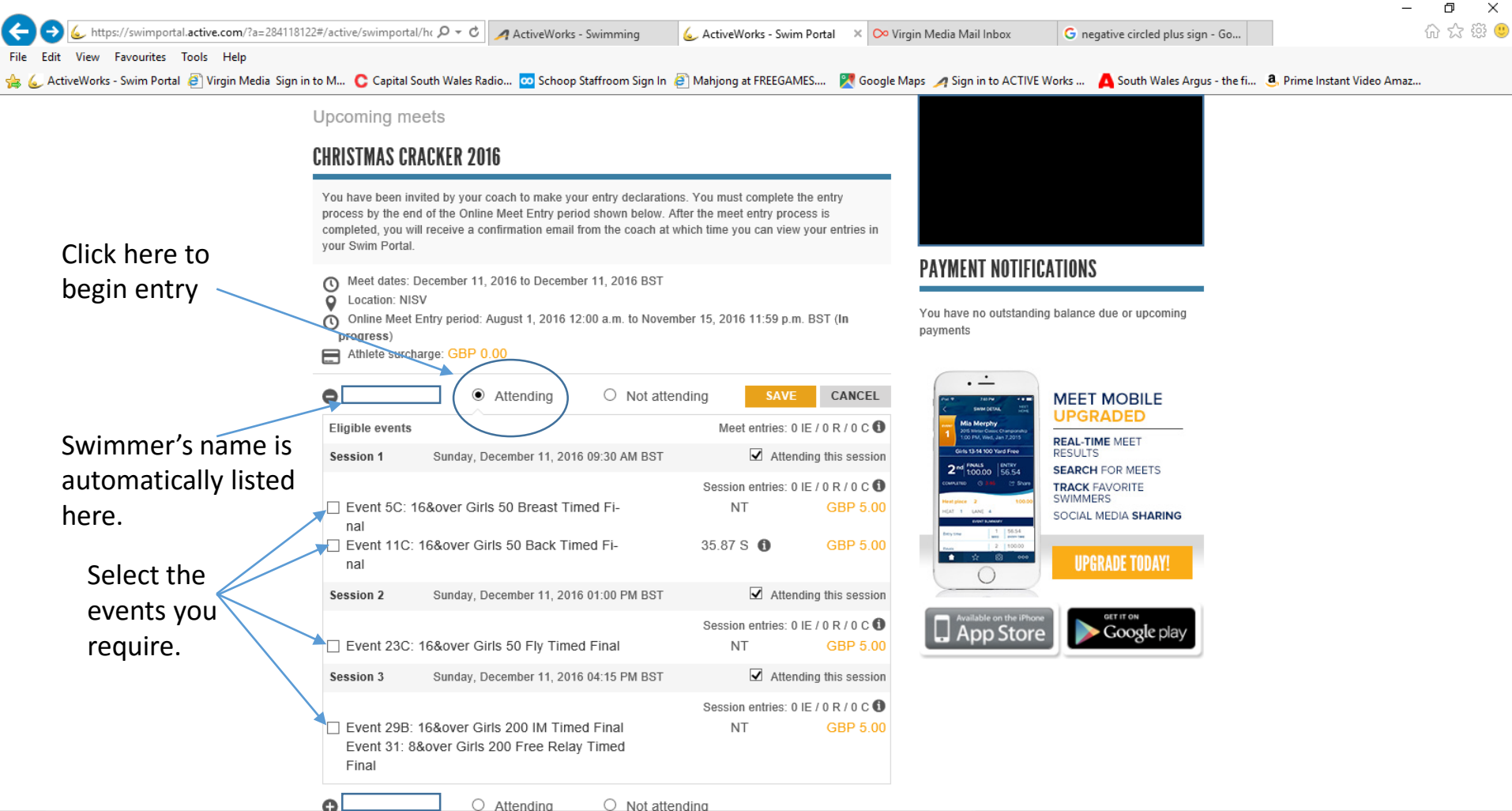

æ

**GE** 

23:03

11/08/2016

△▲ 每 系 4 | 弱

 $\overline{\mathbf{0}}$ 

 $\Box$ 

Below the Upcoming Meets are the Completed Meets. These are listed with the most recent top of the list. For each swimmer there will be a list of events they competed in at the gala; with their finishing place, time and improvement, listed next to them.

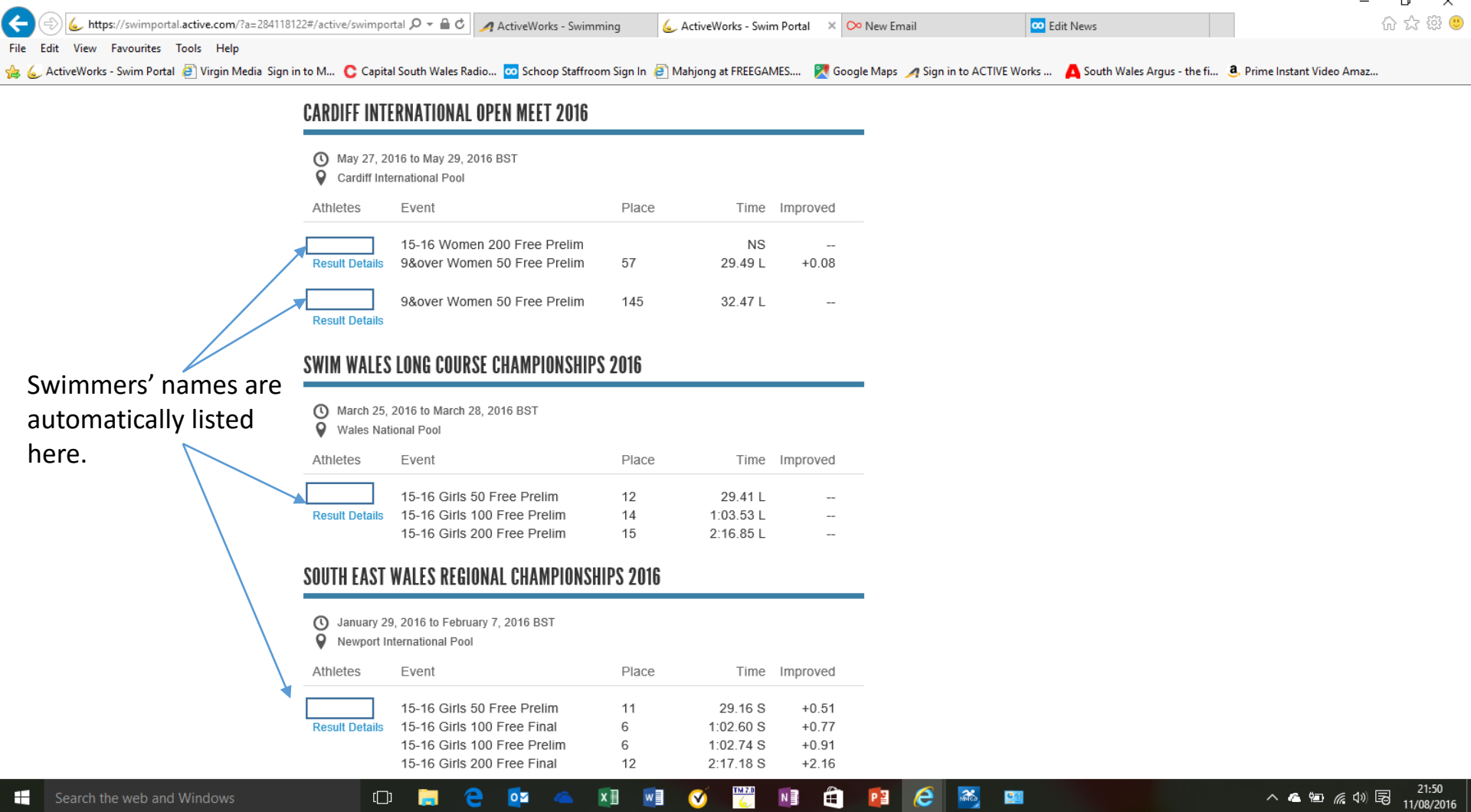

Search the web and Window

山

 $\mathbf{o}$ ×

×≣

W≣

**SOLUTION** 

■ ■ ■

**PE** 

 $\epsilon$ 

The "Personal Best" tab.

This tab will list all personal bests, which you can filter by; stroke, distance, course length or date. Click the  $\bullet$  by the swimmer you want to check on. By default it is set to yards when you open the tab. Change this to SCM or LCM as you require

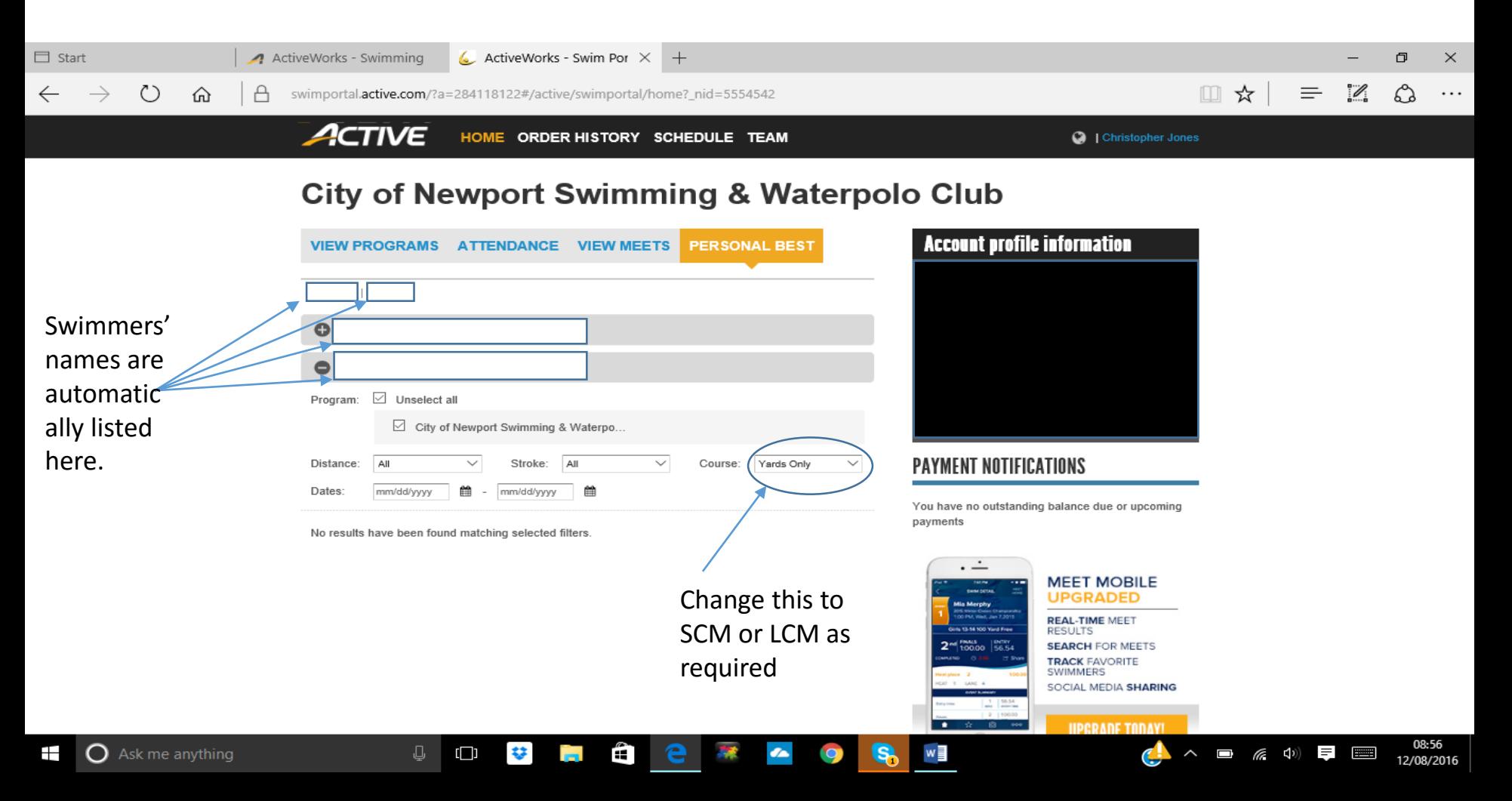

Personal Best improvements are always listed as a negative number

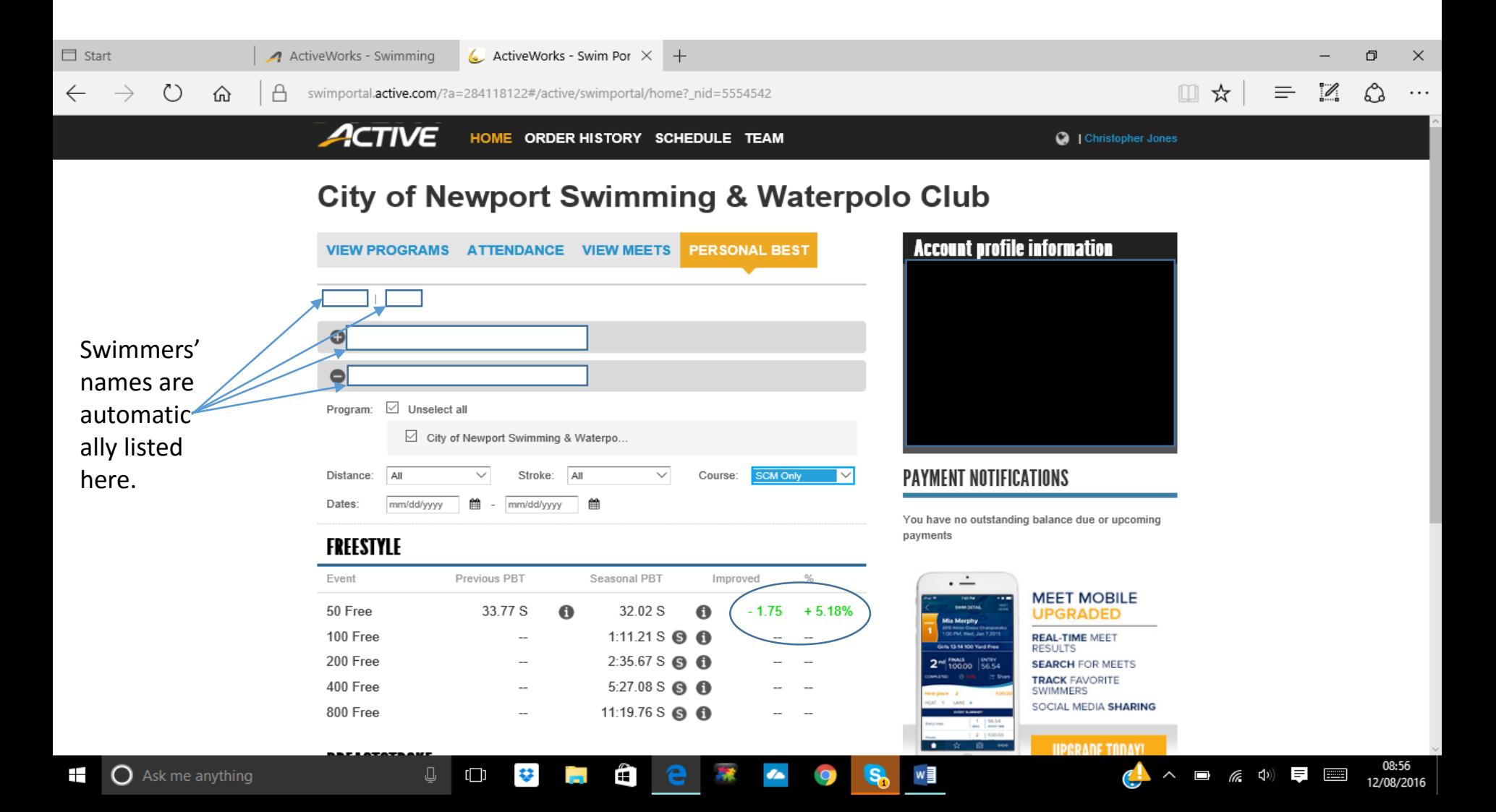

#### The "Order History" tab

This is where all payments will be listed for example gala entry fees.

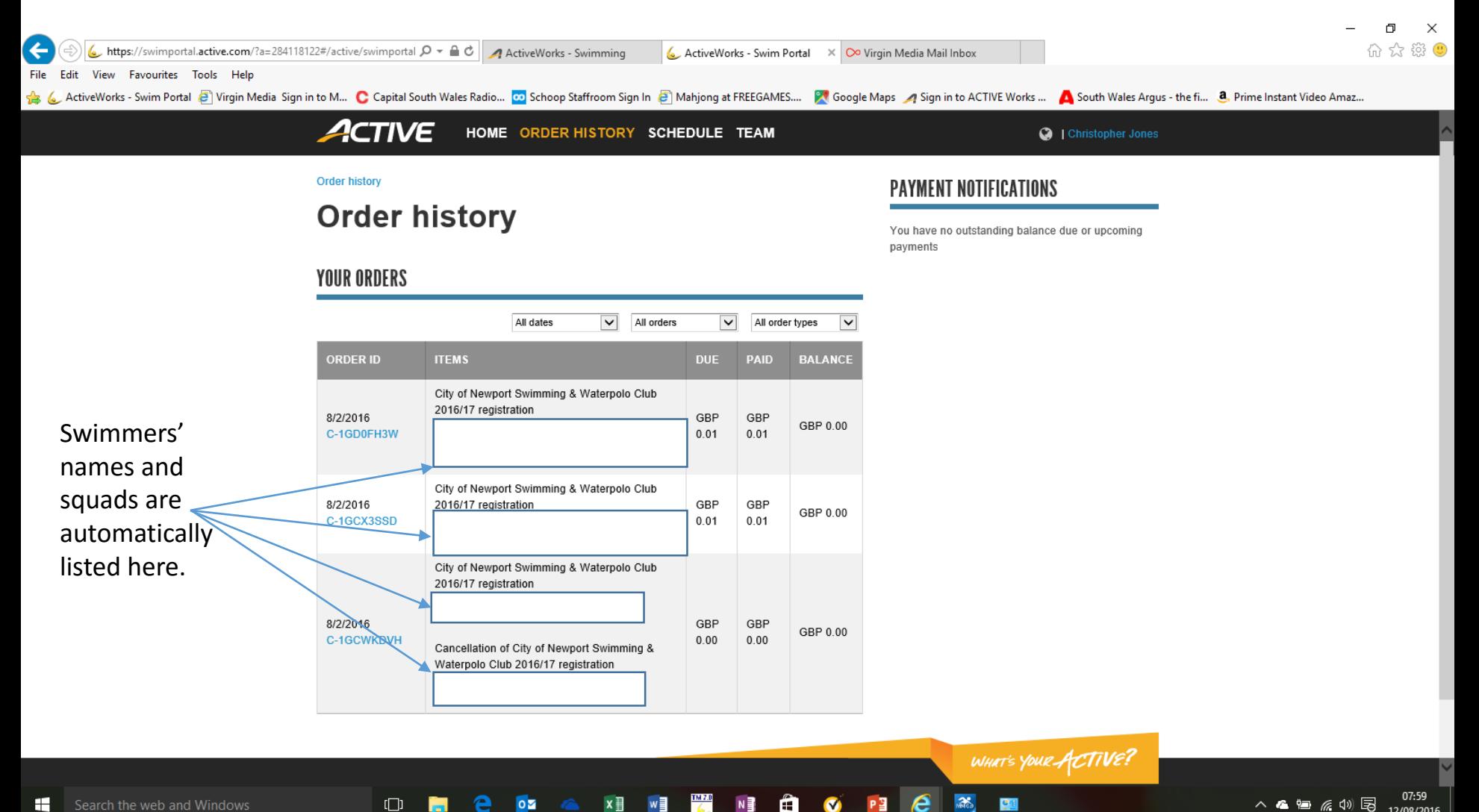

12/08/2016

### The "Schedule" tab.

#### This is where any scheduled events will be listed.

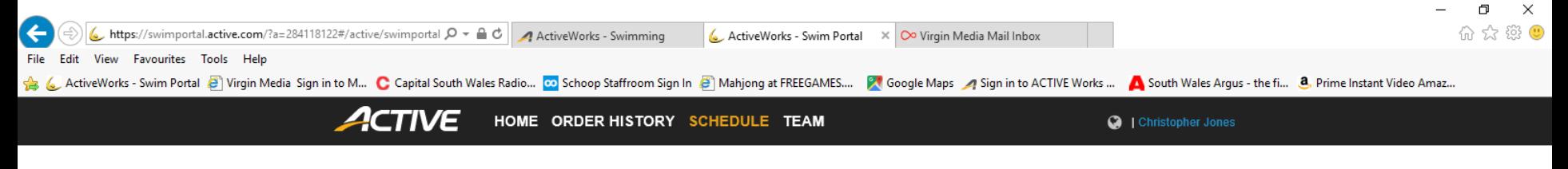

#### **Schedule**

 $\Box$ 

You have nothing currently scheduled

 $\circ$   $\blacksquare$ 

 $x \equiv$ 

w

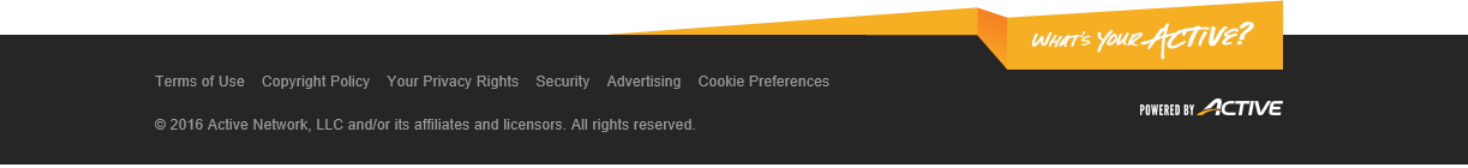

â

 $\bullet$ 

P<sub>3</sub>

e

 $\mathbb{R}_{\geq 0}$ 

 $\mathbf{e}$ 

 $N \nvert \nvert$ 

08:00

12/08/2016

△▲每 系妙园

### The "Team Directory" tab.

This screen will list all the contact details of parents who have ticked the team directory button during registration. This is to allow parents to contact each other directly, e.g. to share lifts etc. (the list is populated automatically from the database) $\Box$  $\mathsf{X}$ 

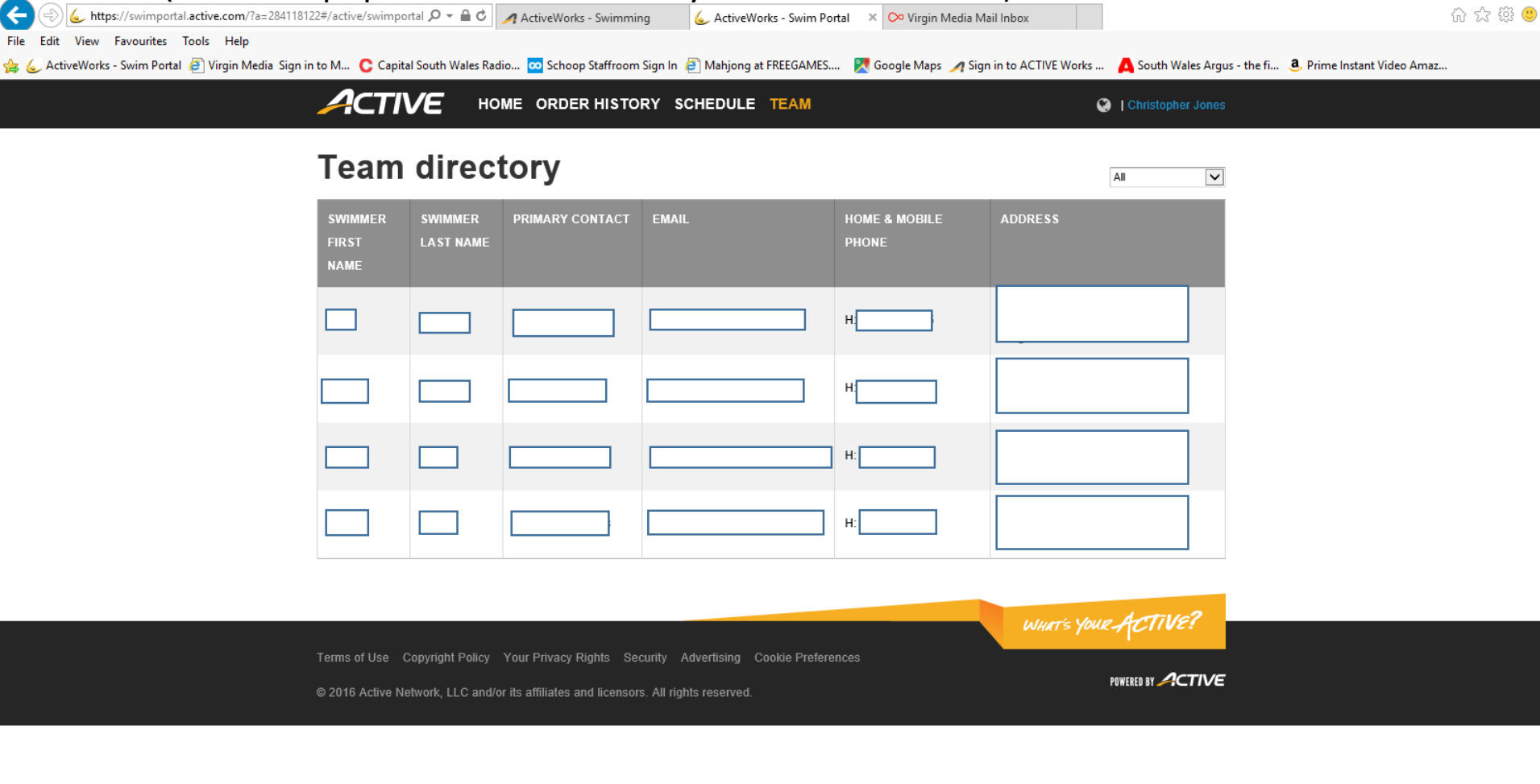

â

 $\bullet$ 

PH

e

四

△▲每 系划园

12/08/2016

 $N \nvert \nvert$ 

e

 $\Box$ 

H

Search the web and Windows

 $\circ$   $\blacksquare$ 

 $x \equiv$ 

W